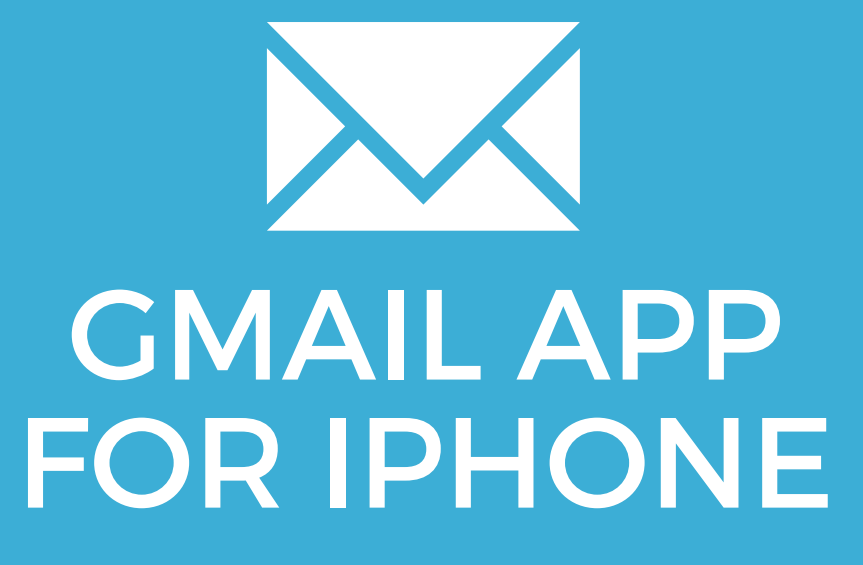

YOUR EMAIL INSTALLATION GUIDE

# GMAIL APP FOR IPHONE

195

Please have your provided HTML file available and ready to install. Then simply follow the steps below to have your signature set-up in Gmail App for iPhone within minutes.

## STEP ONE

Firstly you will need to setup your email signature in your web-based version of Gmail.

Ask for the web-based Gmail Installation Guide if you haven't done this already.

#### STEP TWO

Now that your email signature is set up in your web-based version of Gmail, your iPhone will automatically use the email signature too.

**IMPORTANT:** You will not see your email signature in the preview when composing emails within the Gmail app. The email signature will be added to the end of your email once sent. You can send yourself an email to test that it's installed correctly.

2

1

3

### STEP THREE

If you see a different email signature displaying, or no signature at all in your sent emails, it may be that you have Mobile Signature enabled.

In your Gmail app, go to your Settings, you will see a button next to Mobile Signature. Make sure this is switched off, the button should be grey.

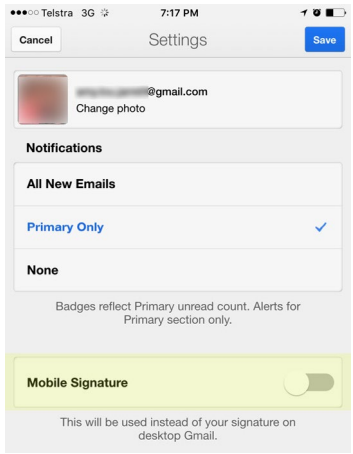

# All done! Your email signature is now installed within Gmail app for iPhone!